# ATTACHMENT E Interactive Map - MTC Communities of Concern

The tract is identified as an MTC community of concern, meaning it has either (a) any four or more overlapping population concentrations or (b) concentrations of both low-income and minority populations. An interactive map can be found at: <http://arcg.is/1U3dW9R> to show individual tract information. Use the COC PBA 2040 layer only. Callout shows tract COC information.

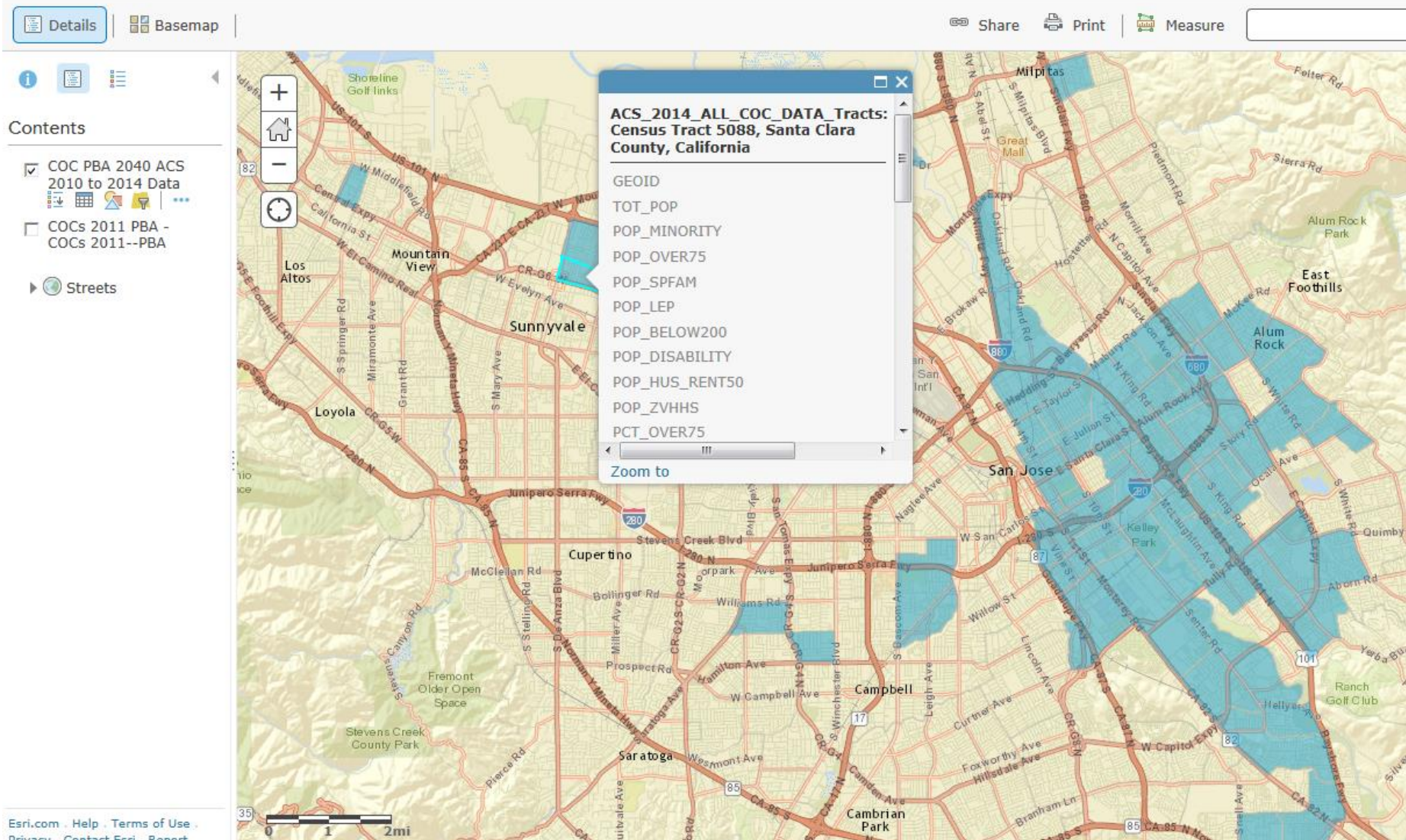

ArcGIS v COC ACS 2005-2009 and 2010-2014

Privacy . Contact Esri . Report

### ATTACHMENT E Interactive Map – Priority Development Areas

For the purposes of the OBAG grant, there is not a distinction between planned and potential PDA.

Two PDA Boundary Categories:

- 1. ABAG PDA's
- Jurisdictions nominated the PDAs to ABAG through an adopted land use plan and resolution of local support from city.
- Each jurisdiction determined the boundaries for their PDAs in different ways.
- Each PDA is at least 100 acres in size to encompass what would be considered a neighborhood/community (with some exceptions).
- In some instances general plan land uses and zoning designation boundaries were utilized to determine the boundaries. In these cases it is possible for the boundaries to be defined at the parcel level.
- In other cases the jurisdictions may simply be defined as an area surrounding a transit station or corridor. For example, some PDA's were drawn as 1/2 mile radius around a transit station.
- 2. CDT Cores Corridors and Station Areas (CCSA)
- Some jurisdictions accepted the CCSA nominated by VTA in their boundary. They didn't modify the CCSA boundaries.
- For ABAG PDA purposes the cores, corridors, and station areas are all a 1/8 mile radius.

Interactive PDA base Map:

Image of user interface shown below. Image shows content layers of gray PDA base map and 1/2 mile radius checked on. Interactive maps can be found at: <http://arcg.is/1WDOfef>

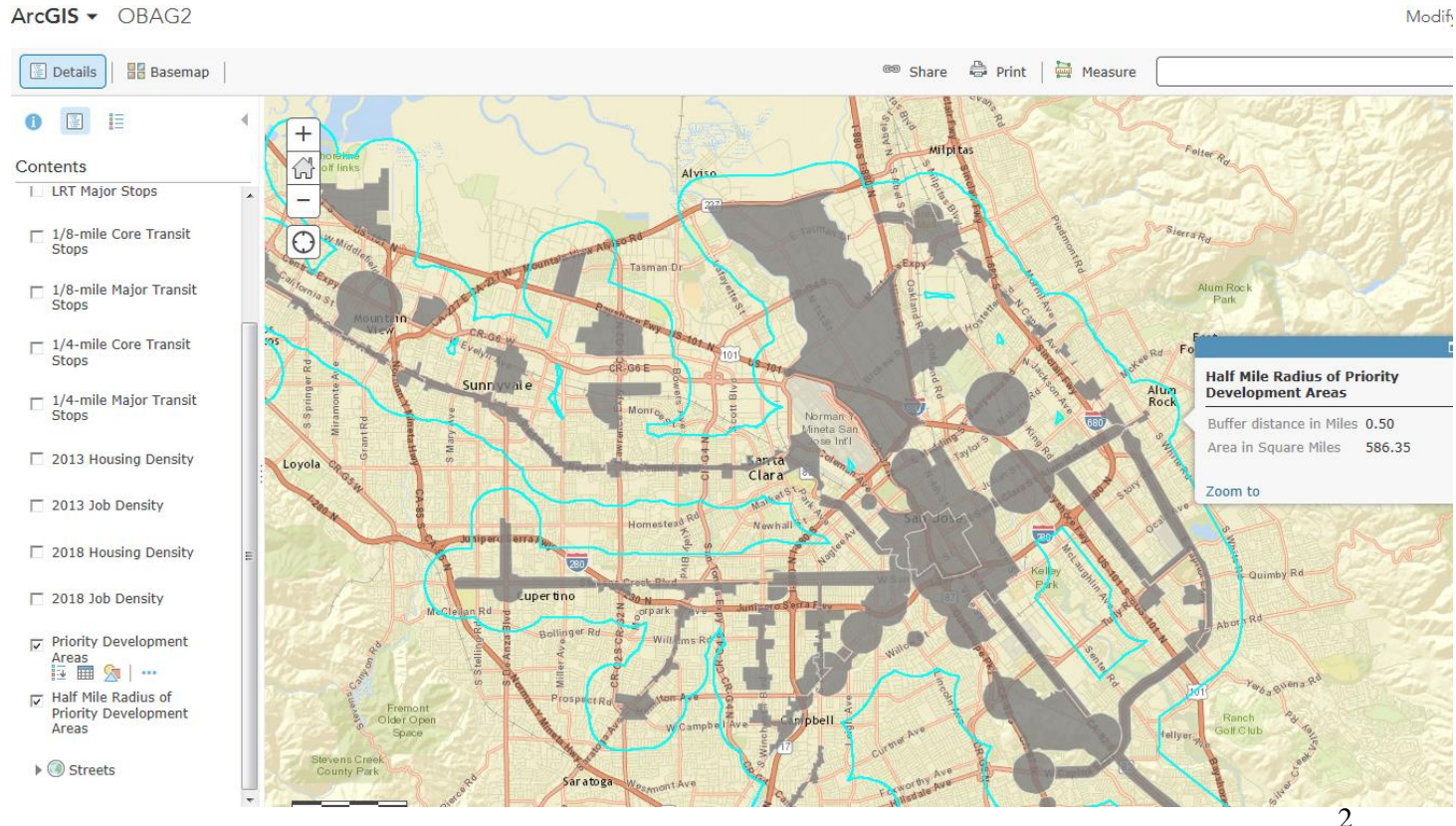

Modify

## ATTACHMENT E Interactive Map – Criteria

#### Link to map:<http://arcg.is/1WDOfef>

User does not need ArcGIS to access map. There is a Print option to capture and submit map with application.

### **Landing page with PDA shown as dark grey background layer**

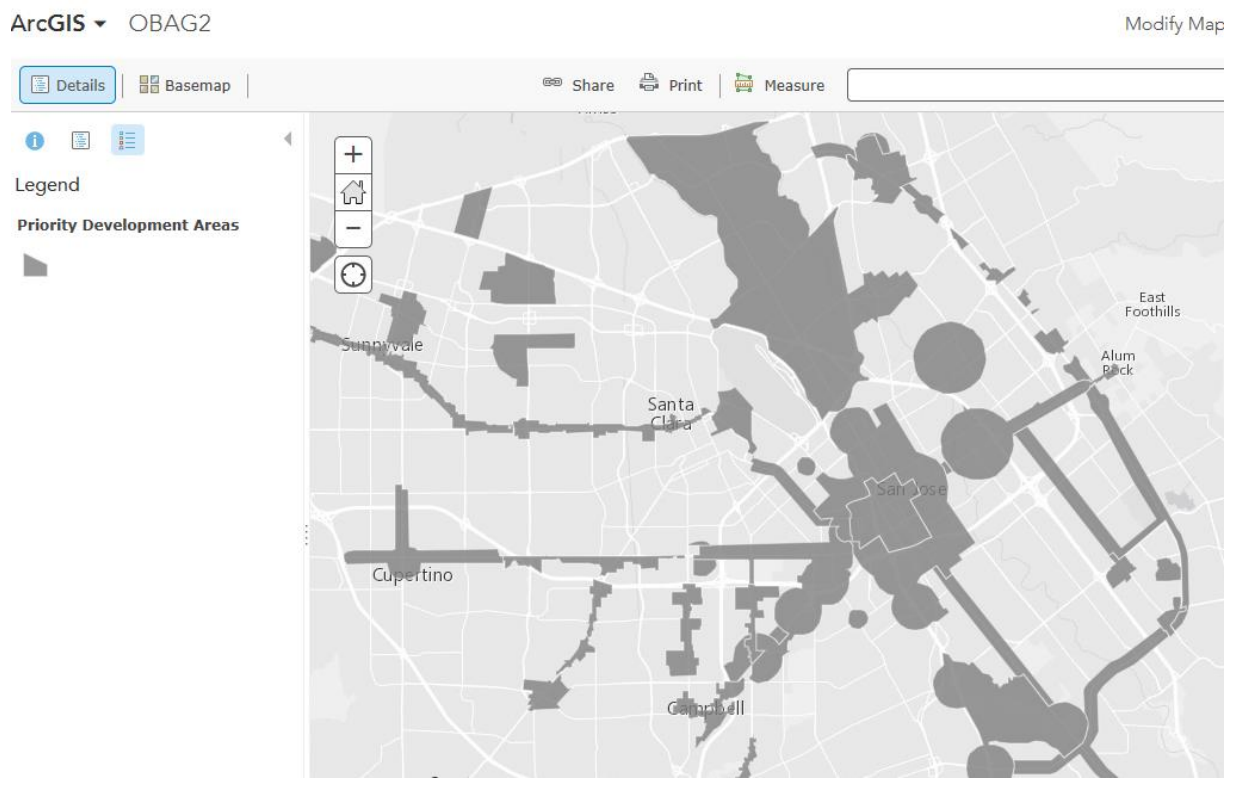

### **Turn Content layer on/off**

 $ArcGIS \rightarrow OBAG2$ 

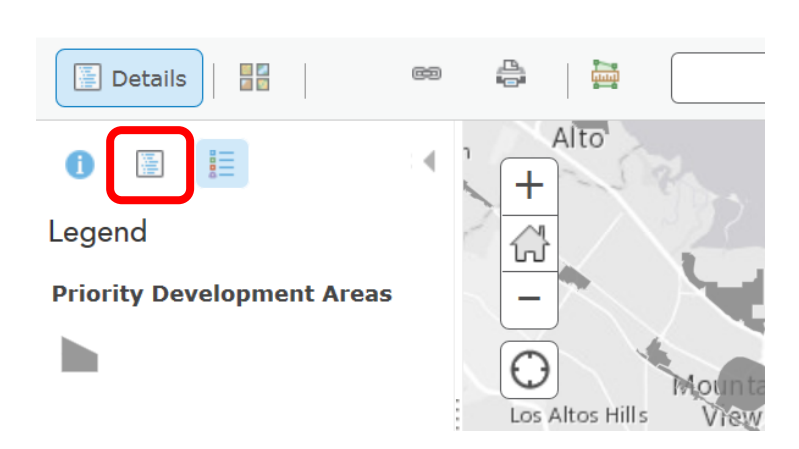

Under Details, click on center box (in red) for content boxes to appear. See next image for content layer options.

## ATTACHMENT E Interactive Map – Criteria

Content layer turned on for *2018 Housing Density*. Table option under *2018 Housing Density* is turned on.

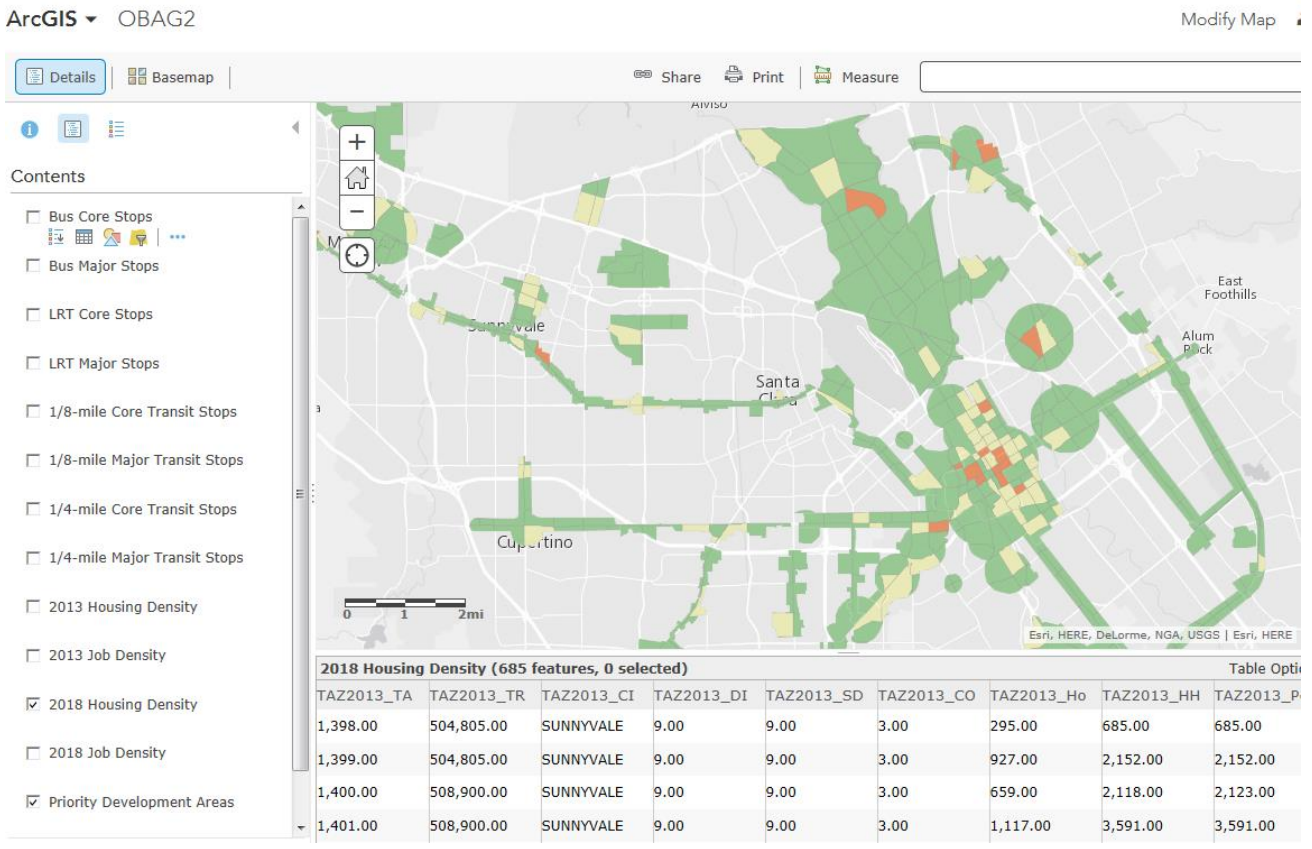

### **Additional options**

Hover mouse pointer near activated content name (shown in blue) to show additional options: Legend, Table, transparency, etc.

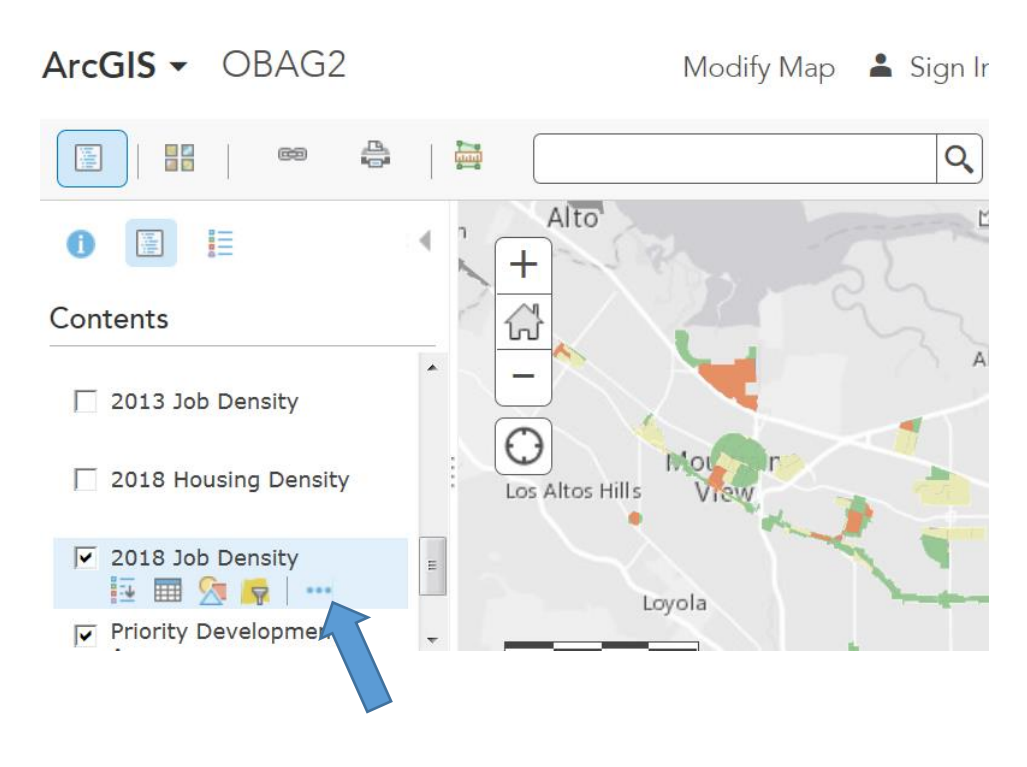